# **Installation guide**

## **Step1. Install the OS for Raspberry Pi 3**

Go to<https://www.raspberrypi.org/downloads/> to download **Raspbian** to the PC.

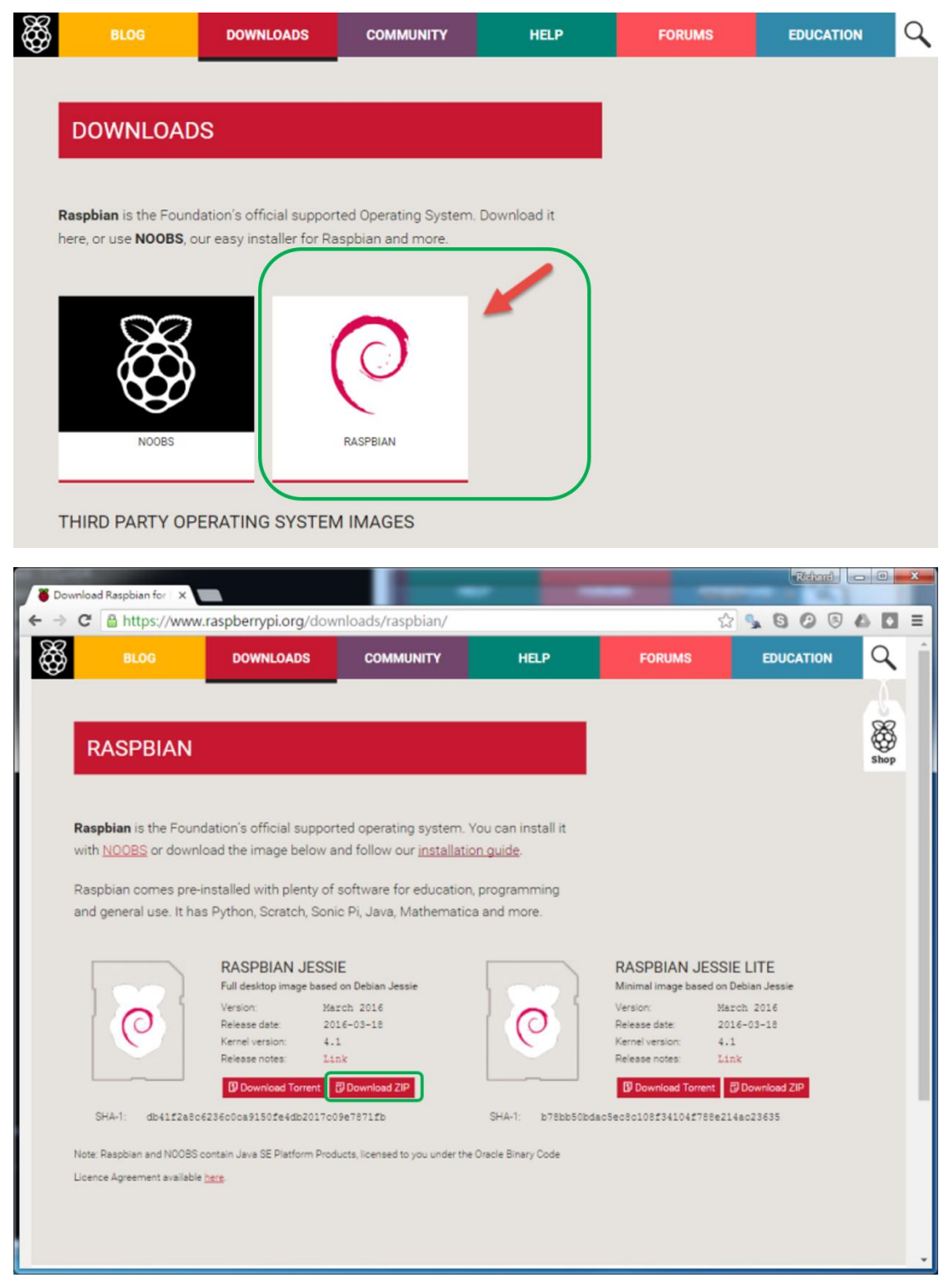

Unzip 2017-01-11-raspbian-jessie.zip

and you will get a disc image file (.img) (namely Linux OS required for Raspberry) You need to use Win32 Disk Imager to write this image file to the Micro SD card. Therefore, this disk can be used for booting.

<https://sourceforge.net/projects/win32diskimager/>

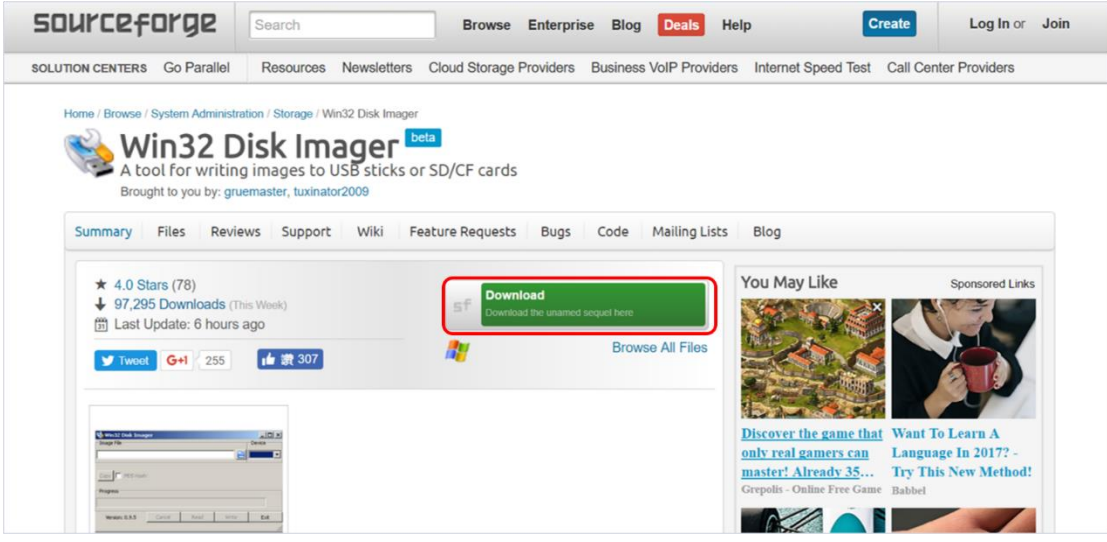

Open Win 32 Disk Imager and insert the Micro SD card into the PC.

- 1. For the Image File, select the disc image file downloaded earlier (.img).
- 2. For the Device, select the location corresponding to the Micro SD card inserted to the PC.

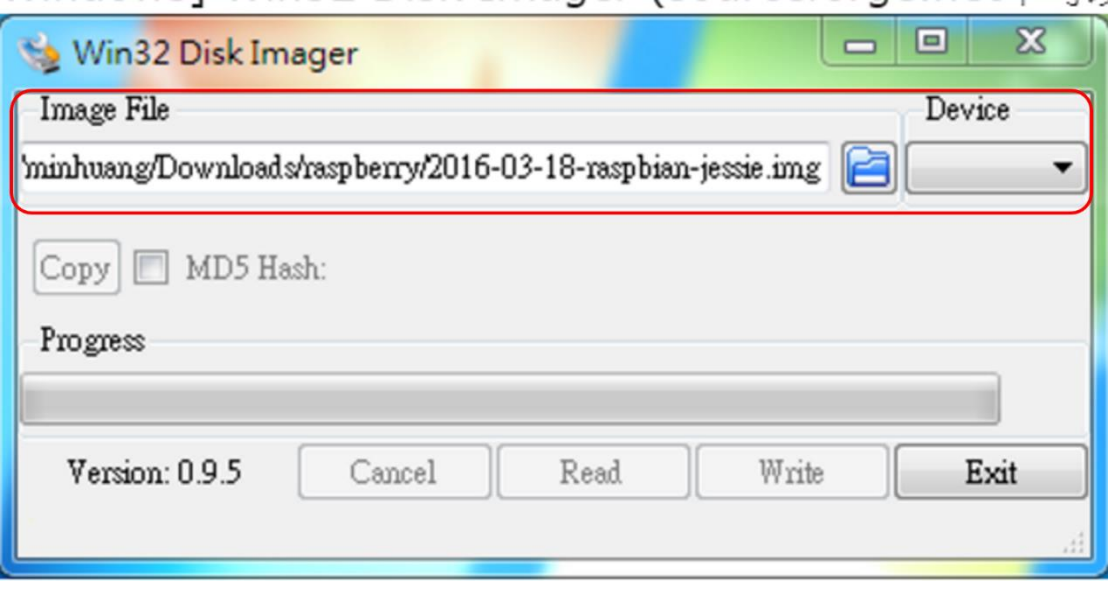

After the selection, click "Write" to start writing, which takes a few minutes.

(PS: If the writing fails, please try to change the way to read the Micro SD card (e.g. card reader, built-in SD card slot of the PC...etc.)

After writing, connect the equipment below to the Raspberry and connect it to the

power supply to set the **network.**

- 1. Micro SD card
- 2. USB keyboard
- 3. USB mouse
- 4. HDMI
- 5. HDMI-Supported monitor

(Raspberry Pi has no power switch. Just connect it to the power supply and the system will start.)

After installation, you should see a main page similar to Linux.

### **Step2. Install Python for Raspberry Pi 3.**

Open the Terminal to enter commands. If you need to enter the account and password, use the default **account "pi" and password "raspberry".**

#### **(PS: Please note that you can add "sudo" in front of the command if you have any problem with the privilege when executing any command.)**

- 1. Update the system \$ sudo apt-get update \$ sudo apt-get upgrade
- 2. Install Python \$ sudo apt-get install python2.7
- 3. Lookup the Python version \$python –version
- 4. Install relevant packages: \$ sudo apt-get update \$ sudo apt-get install build-essential python-dev
- 5. Download the PM2.5 example project git clone https://github.com/Thomas-Tsai/pms3003-g3.git apt-get install python-pip python-serial python g3.py

### **Step3. Wiring for the thermo-hygrometer (DHT22) and**

#### **PM2.5 sensor**

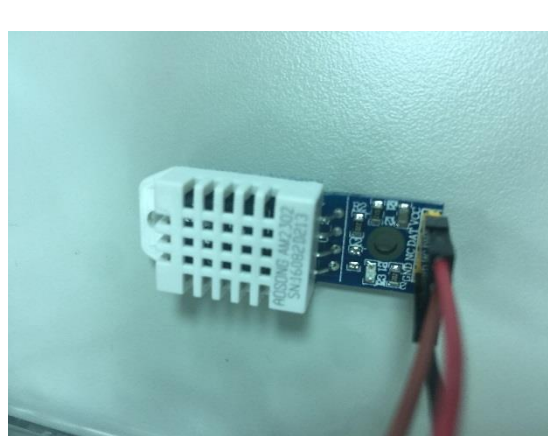

 $\overline{\phantom{a}}$ 

Thermo-Hygrometer PM2.5 sensor

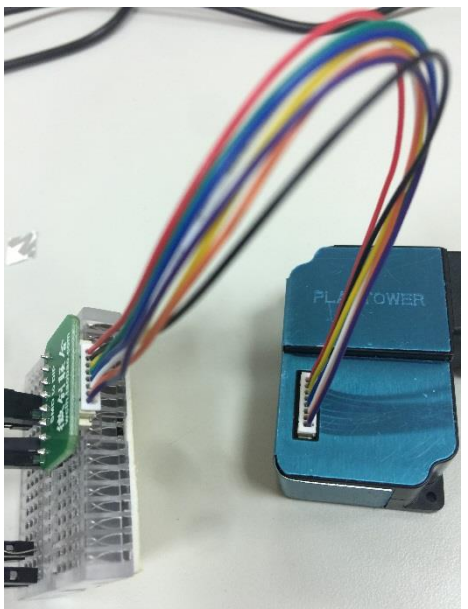

The **back** of the green board of the PM2.5 sensor has corresponding pins. Please refer to the table below and connect the PM 2.5 sensor according to the topright picture.

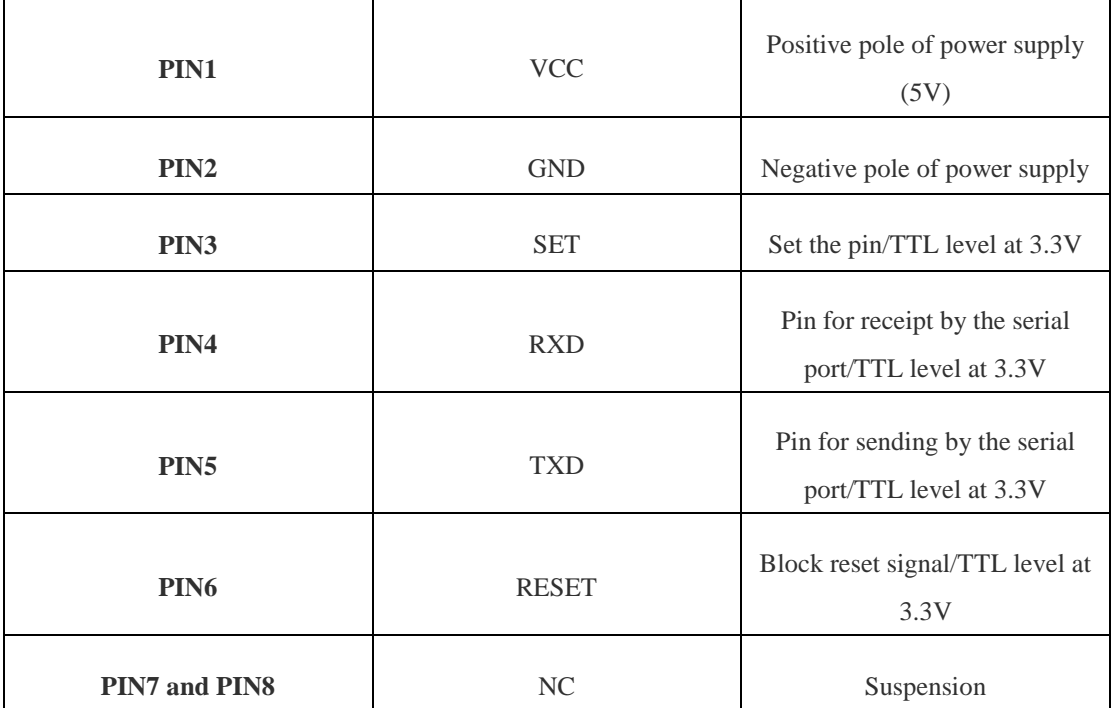

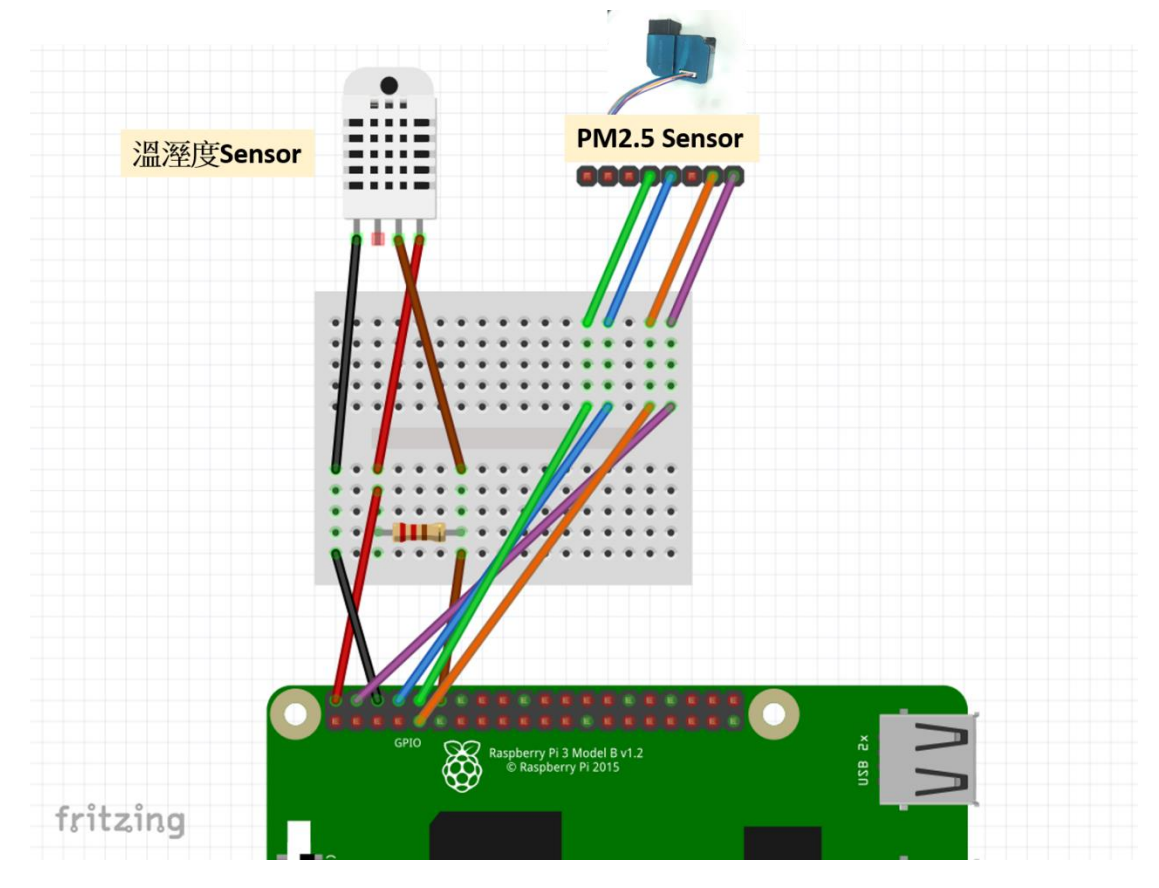

Please conduct the wiring based on the diagram below patiently.

# **Step4. Function test for the thermo-hygrometer (DHT22)**

The following commands are used to test the operation of thermo-hygrometer. Open the Terminal and enter the following.

git clone [https://github.com/adafruit/Adafruit\\_Python\\_DHT.git](https://github.com/adafruit/Adafruit_Python_DHT.git)

cd Adafruit\_Python\_DHT

sudo python setup.py install

cd examples

sudo ./AdafruitDHT.py 22 18

(PS: Parameter 22 represents DHT22. Parameter 18 indicates that you must connect DHT22 to GPIO 18 of Raspberry Pi.)

**Step5. Function test for the PM2.5 sensor (PMS 3003)**

Modify config.txt

sudo nano /boot/config.txt

Add the following to the bottom line.

enable\_uart=1

Reboot

sudo reboot

Make sure that "ttyS0" appears. (The snapshot is as follows.)

 $\frac{1}{\text{ls}} - \frac{1}{\text{dev}}$ 

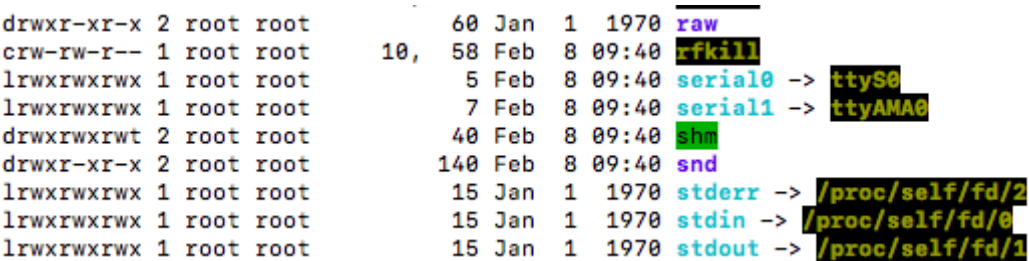

Modify g3.py (cd this to the directory containing g3.py).

sudo nano g3.py

Find pmdata=air.read("/dev/ttyAMA0") and change it to pmdata=air.read("dev/ttyS0").

Execute g3.py (cd this to the directory containing g3.py).

sudo python g3.py

### **Step6. Download and test the IoT actual case**

sudo pip install paho-mqtt git clone https://github.com/yuzheng/iot-python-example cd iot-python-example/ cd g3-dht/ nano **iot-lass.py**

Modify Lines 21, 23 and 24. Iothost="iot.epa.gov.tw" iotkey="Refer to the diagram below and enter the device key of the IoT smart platform." device="Refer to the diagram below and enter the device ID (number) of the IoT smart platform."

You can acquire the device information via IoT smart Platform > Projects > Equipment List:

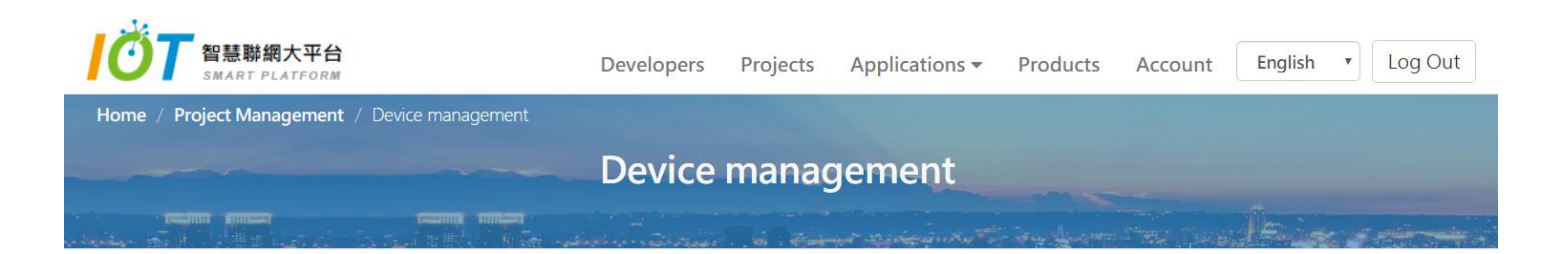

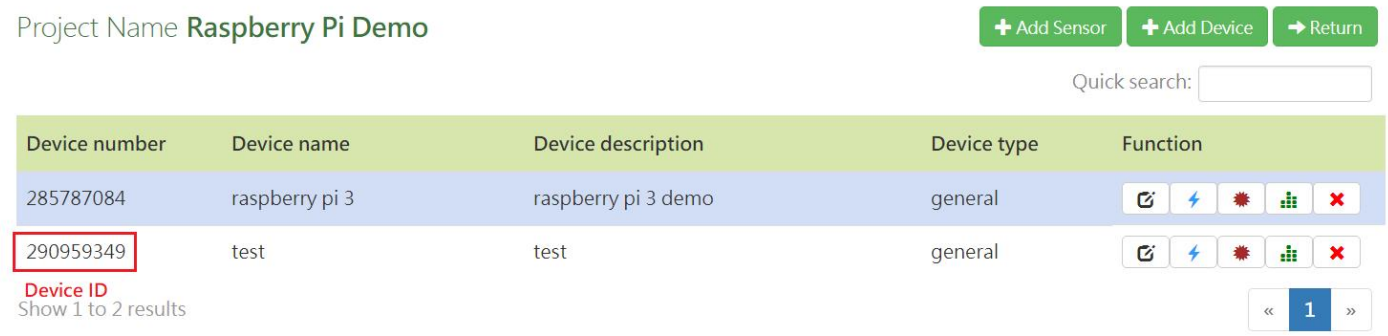

#### You can learn the IoT Key of Device from Device Edit. Refer to the following:

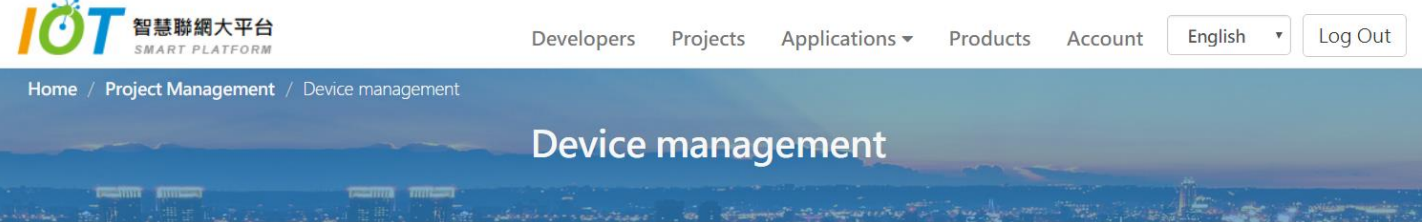

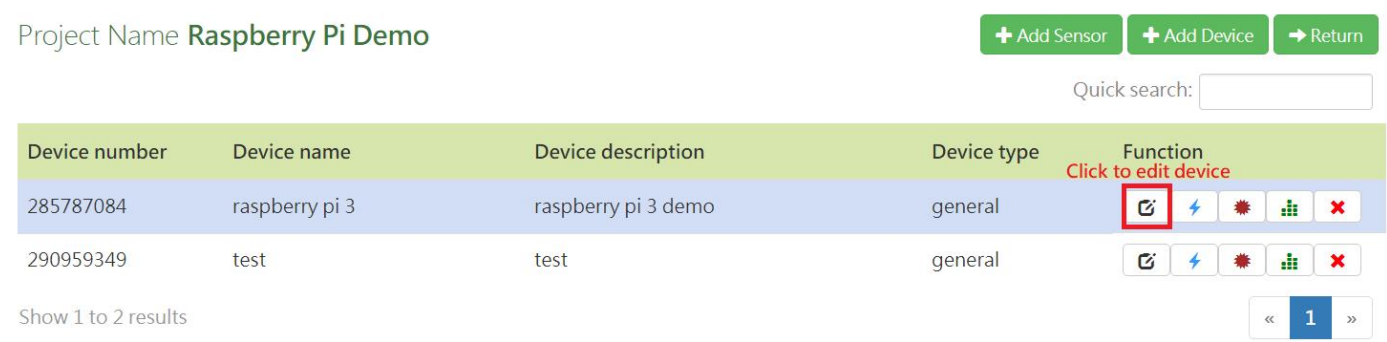

In the Equipment Management page, the device key at the bottom represents the IoT Key. Refer to the following:

#### **Device management**

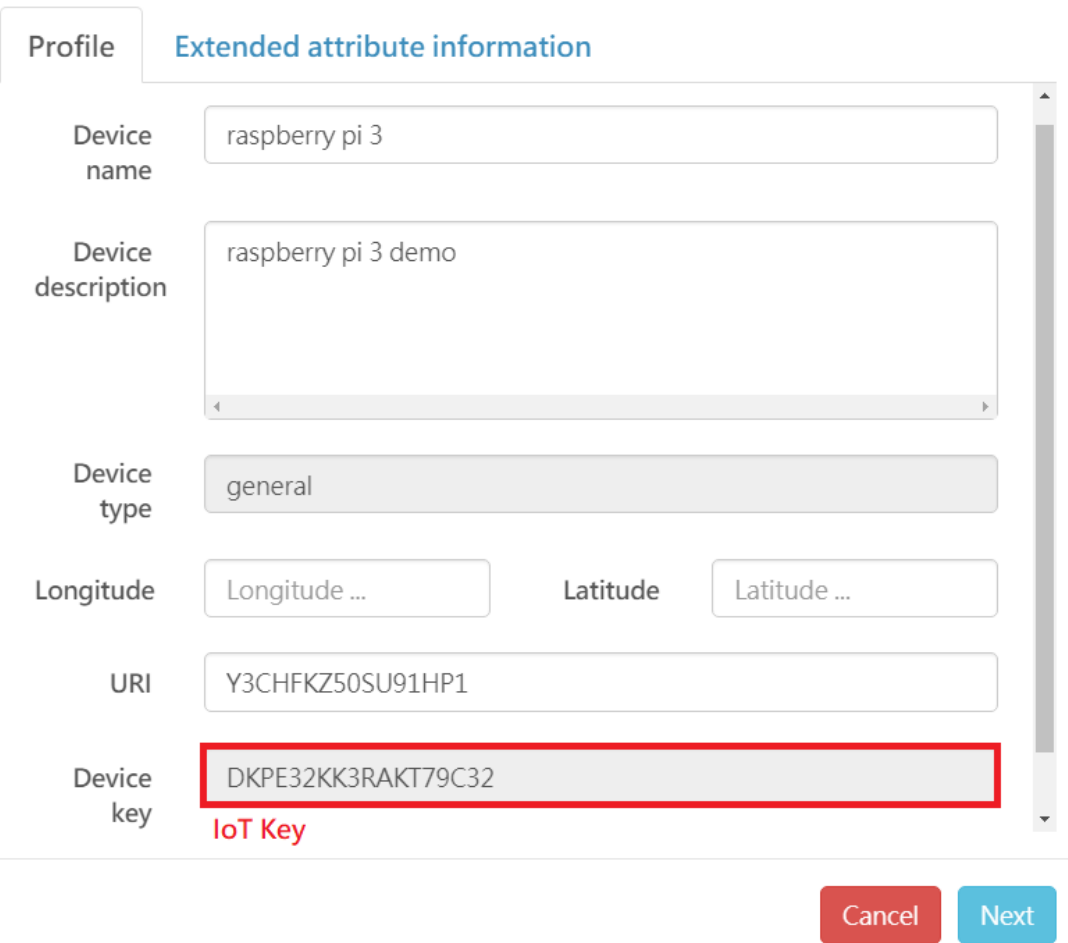

#### sudo python **iot-lass**.py

When the operation is successful, you should be able to see the value in the command prompt.

The value will be updated under the project on the platform simultaneously!

To make sure that the execution may proceed after leaving ssh, please enter the command below:

nohup sudo python **iot-lass**.py &

You can check if the service is carried out via the command below. ps aux